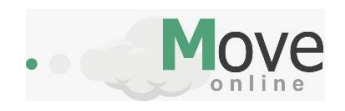

# Seja Bem-vindo a Move Online, A Sua contabilidade online!

# **INTRODUÇÃO:**

A Move Online conta com uma equipe de especialistas em contabilidade, para atender aos interesses da sua empresa com excelência. Acreditamos que a tecnologia pode ser usada para otimizar processos, diminuir custos e gerar resultados econômicos.

## SUMARIO:

- + INTRODUÇÃO
- + APRESENTAÇÃO
- $\downarrow$  LOGIN E SENHA
- $\overline{\phantom{a} }$  ACEITE DE TERMOS
- $\downarrow$  IMPOSTOS
- $\downarrow$  CONSULTA
- **ABRIR CHAMADO**
- **L** DOCUMENTOS
- **L** DÚVIDAS
- **ENVIAR DOCUMENTOS**
- $M$ MANUAL
- **E** TERMOS DE USO E PRIVACIDADE
- $\downarrow$  SAIR
- ← COMO USAR

**TELA DE APRESENTAÇÃO DA MOVE ONLINE:** Essa é a tela inicial de apresentação da empresa.

四口率  $\circledcirc$   $\circledcirc$   $\Box$   $\Box$  76%  $\Box$  11:41

# Sua contabilidade online

-Abrir empresa grátis -Emissor de NF-e CF-e SAT Grátis -Migre seu MEI para ME Grátis -Abrir MEI Grátis

### **FUNCIONALIDADE DO APLICATIVO MOVE ONLINE:**

**Login e Senha:** Aqui o cliente realiza o login para **ACESSAR O APICATIVO E USAR NOSSOS SERVIÇOS**, basta colocar o **CNPJ ou E-MAIL** informado no cadastro e Senha Padrão que recebeu no e-mail de boas-vindas, você será direcionado a uma tela para mudar de senha.

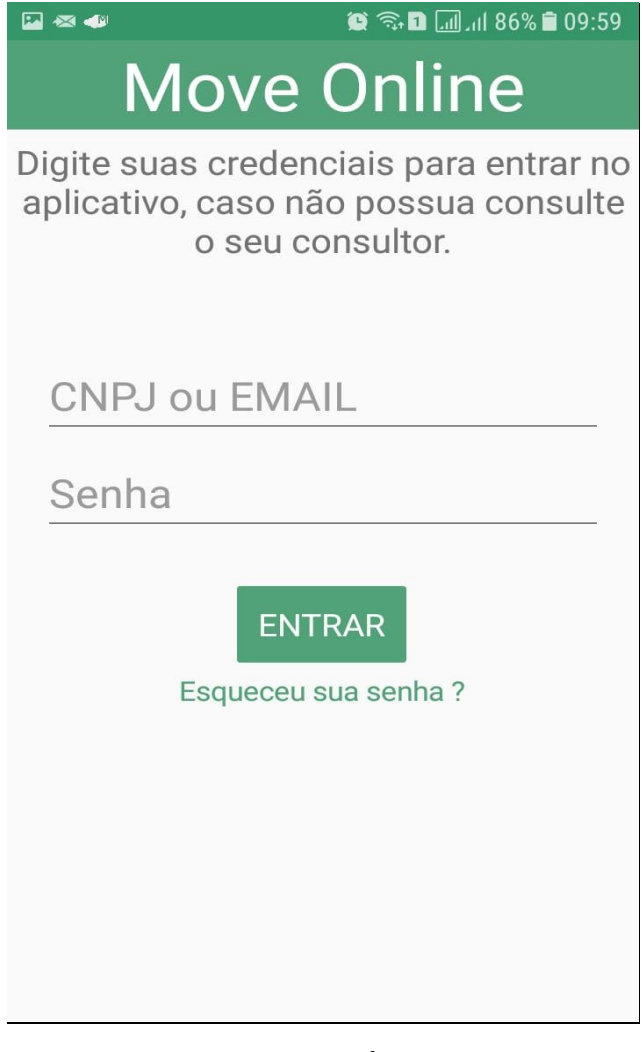

**LEMBRANDO QUE A SENHA É INTRANSFERIVEL E DE RESPONSABILIDADE DO CLIENTE O REPASSE DA MESMA**, pois o aplicativo tem um responsável, porém isso não limita o uso do mesmo.

**ACEITE DOS TERMOS DE USO E POLITICA DE PRIVACIDADE:** Aqui aparecerá para o cliente o **CONTRATO DE ADESÃO**, esse contrato é o mesmo que o cliente teve acesso no início da contratação, esse contrato sempre estará disponível na plataforma. O Cliente Move Online deverá **LER E ACEITAR** os termos de uso de nossa plataforma de contabilidade online para continuar.

# 日本心  $\circledcirc$  **n**  $\Box$   $\Box$  86% **1**0:01 **Move Online**

Bem vindo WANDERSON P. **ALMEIDA** Para usar o APP Move Online você deve aceitar nossos Termos de Uso e Privacidade.

**LER TERMOS** 

**ACEITAR** 

**TELA INICIAL:** Aqui é a tela inicial do Aplicativo, **NESSA TELA CONTÉM TODOS OS SERVIÇOS DE UMA FORMA SIMPLIFICADA** para nossos clientes.

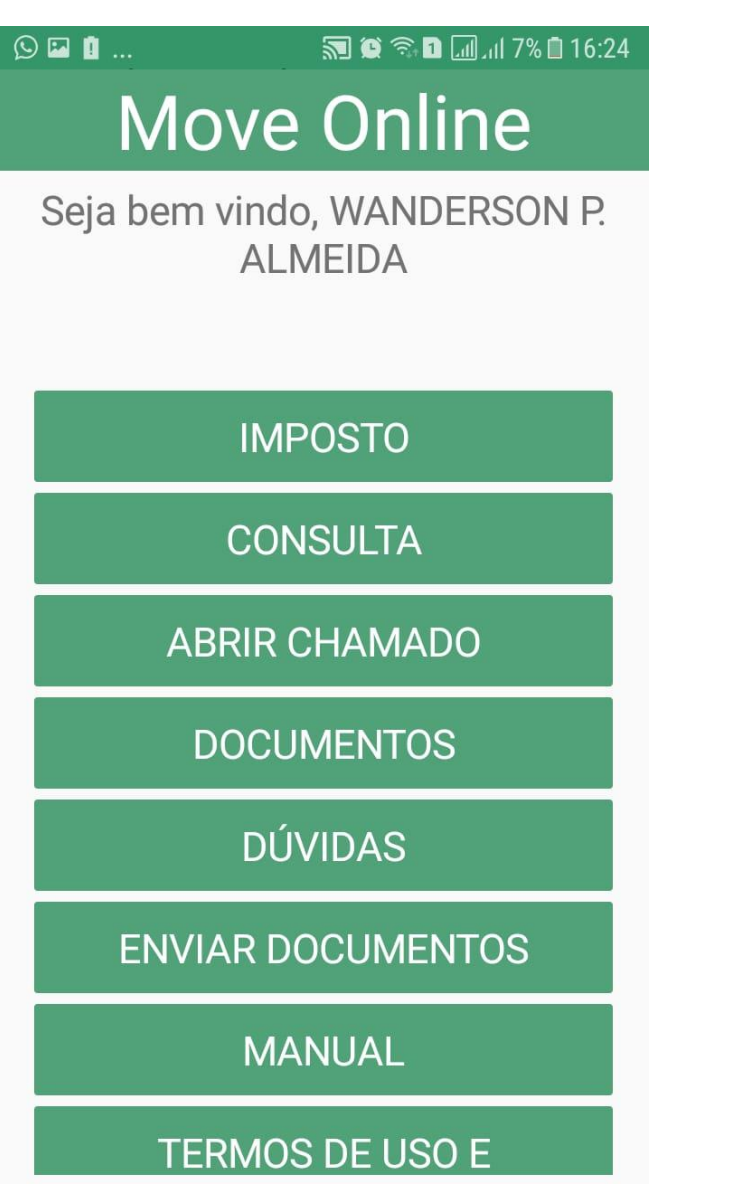

O cliente **DEVERÁ ACESSAR** todo mês a plataforma e inserir as informações corretas que represente sua situação fiscal e contábil.

Nessa tela o cliente **GERÊNCIA, CONSULTA E SOLICITA A SEGUNDA VIA DE SEUS IMPOSTOS EM ATRASO, ABRE CHAMADOS, RECEBE E ENVIA DOCUMENTOS, DUVIDAS E SUGESTÃO, RECEBE SUA FOLHA DE PAGAMENTO, ACESSA MANUAL E CONTRATO DE ADESÃO, RECEBE ALERTAR E NOTIFICAÇÕES NO E-MAIL E CELULAR.** 

**IMPOSTO:** Aqui o cliente **GERA SEU IMPOSTO** DANS – DOCUMENTO DE ARRECADAÇÃO DO SIMPLES NACIONAL.

5 (全全日刷刷11%日16:07  $1 \wedge T$ 

**Move Online** Informe aqui seu faturamento para emitir seu imposto:

Serviços

Comércio

Selecione o mês

# **CALCULAR**

**VOLTAR** 

- 1. Informe o faturamento do mês.
- 2. Correspondente a sua empresa **exemplo: Comercio ou Serviços.**
- 3. Escolher a Data

Lembrando que a empresa poderá **OPTAR POR DOIS REGIMES DE APURAÇÃO DE SEUS IMPOSTOS, REGIME DE CAIXA OU REGIME DE COMPTÊNCIA.**

Qual é a Diferença entre o regime de caia e regime de competência?

**REGIME DE COMPETÊNCIA** a apuração do imposto é feito pela emissão da nota fiscal.

**REGIME DE CAIXA** a apuração do imposto é feito pelo recebimento do valor da venda ou prestação de serviços.

Como saber em qual regime devo apurar meus impostos? **A MOVE IRÁ INFORMAR O CLIENTE EM QUAL REGIME SUA EMPRESA ESTÁ ENQUADRADA**

**OU IRÁ VERIFICAR QUAL SERÁ A MELHOR OPÇÃO CASO NÃO TENHA FEITO A OPÇÃO AINDA.**

Como saber a data em que devo escolher? É bem simples saber**, TODO DIA 01 DE CADA MÊS O CLIENTE DEVERÁ EMITIR O IMPOSTO REFERENTE AO FATO OCORRIDO NO MÊS ANTERIOR.**

## **EXEMPLO NO QUADRO ABAIXO:**

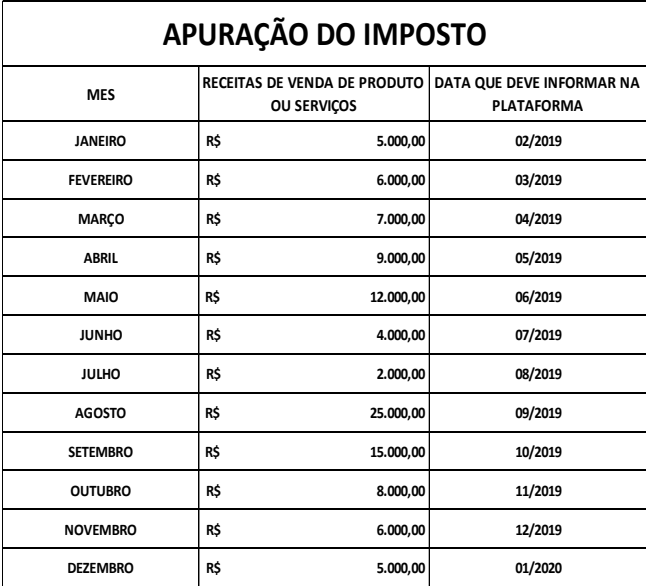

# Qual é o vencimento do meu imposto? **TODO DIA 20 DE CADA MÊS.**

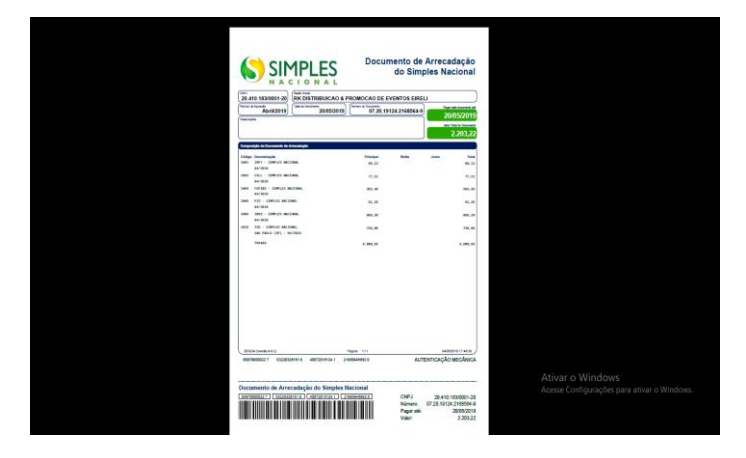

**CONSULTA:** Aqui o cliente **GERÊNCIA, CONSULTA e SOLICITA A SEGUNDA VIA DE SEU IMPOSTO EM ATRASO.**

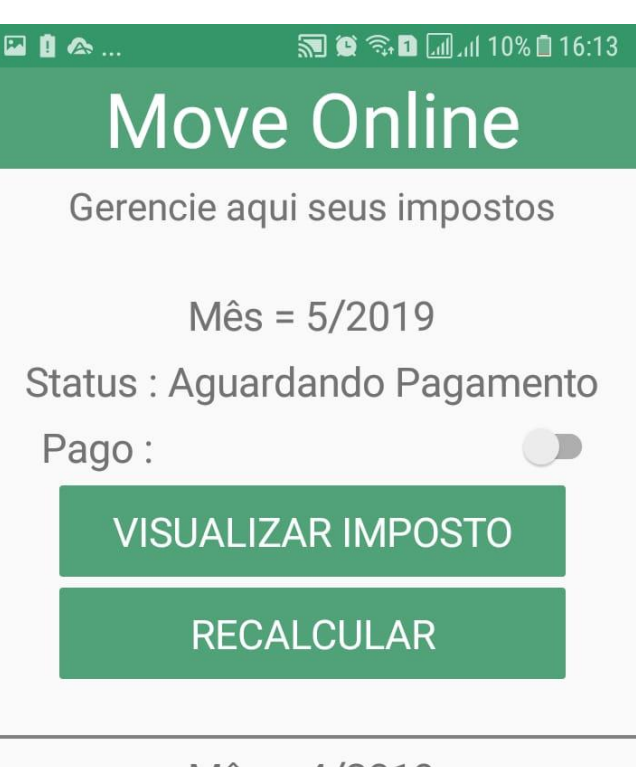

 $M\hat{e}s = 4/2019$ 

Status: Pago

Pago:

**VISUALIZAR IMPOSTO** 

**RECALCULAR** 

**ABRIR CHAMADO:** Aqui o cliente **FAZ ABERTURA DE CHAMADOS DOS SERVIÇOS QUE NECESSITA, SÃO DIVERSOS OS SERVIÇOS DISPONIVEIS, PORÉM É NECESSÁRIO OBSERVAR O CONTRATO DE ADESÃO.**

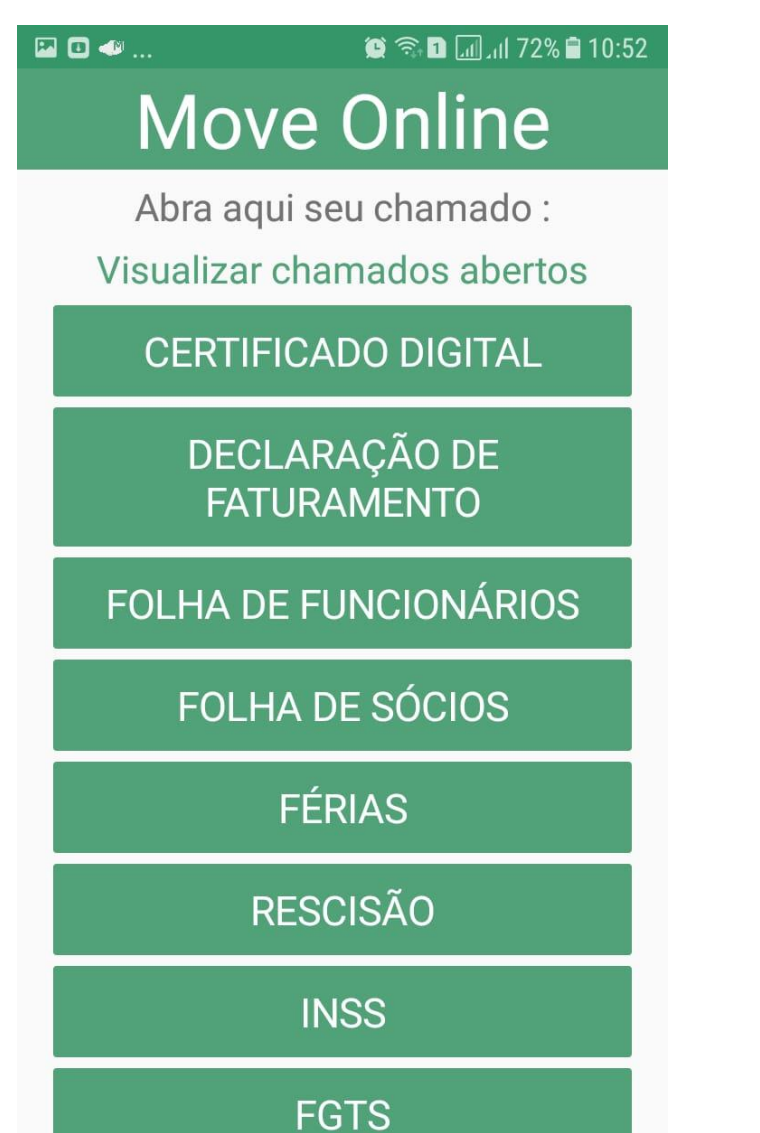

**ABRIR CHAMADO:** Com apenas um clique você poderá abrir seu chamado.

国心区  $\circledcirc$   $\circledcirc$   $\Box$   $\Box$  73%  $\Box$  10:48 **Move Online** Abra aqui seu chamado: Visualizar chamados abertos **CERTIFICADO DIGITAL** DECLARAÇÃO DE **Move Online** Você realmente deseja solicitar o serviço de Declaração de faturamento **NÃO SIM** FÉRIAS **RESCISÃO INSS FGTS** 

**ABRIR CHAMADO:** Insira os detalhes da sua solicitação e clique no botão **OK** que seu chamado será aberto.

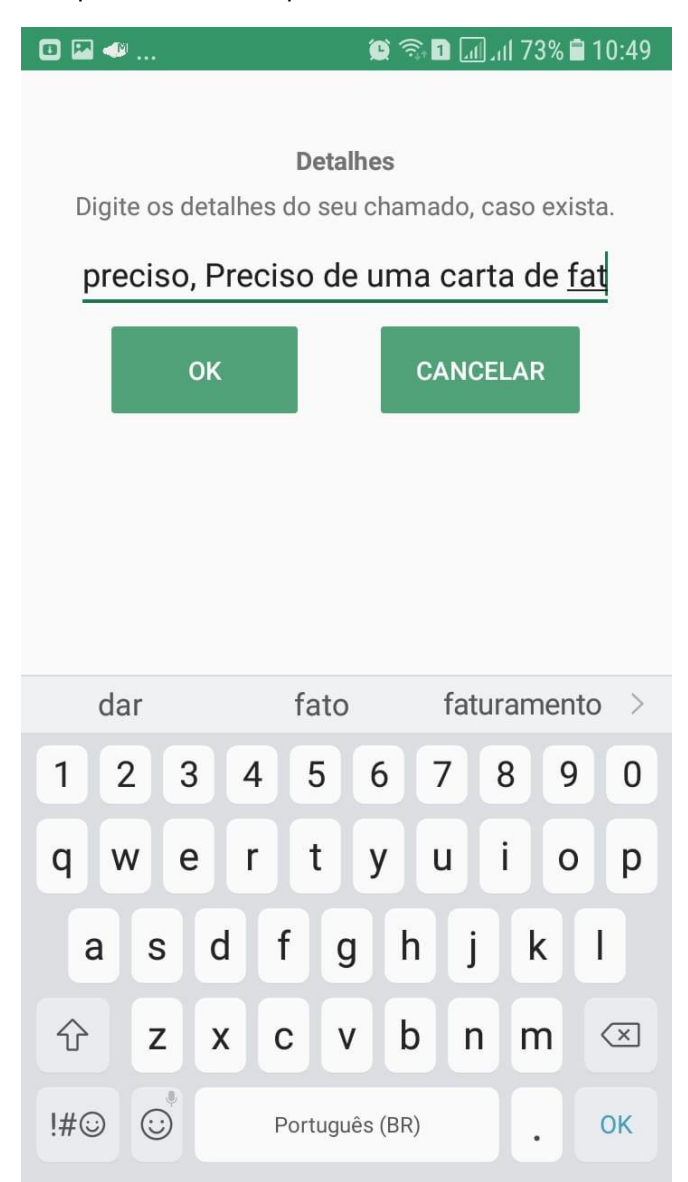

**ABRIR CHAMADO:** Pronto e em até 48hs ou 2 dias úteis a equipe responder seu chamado.

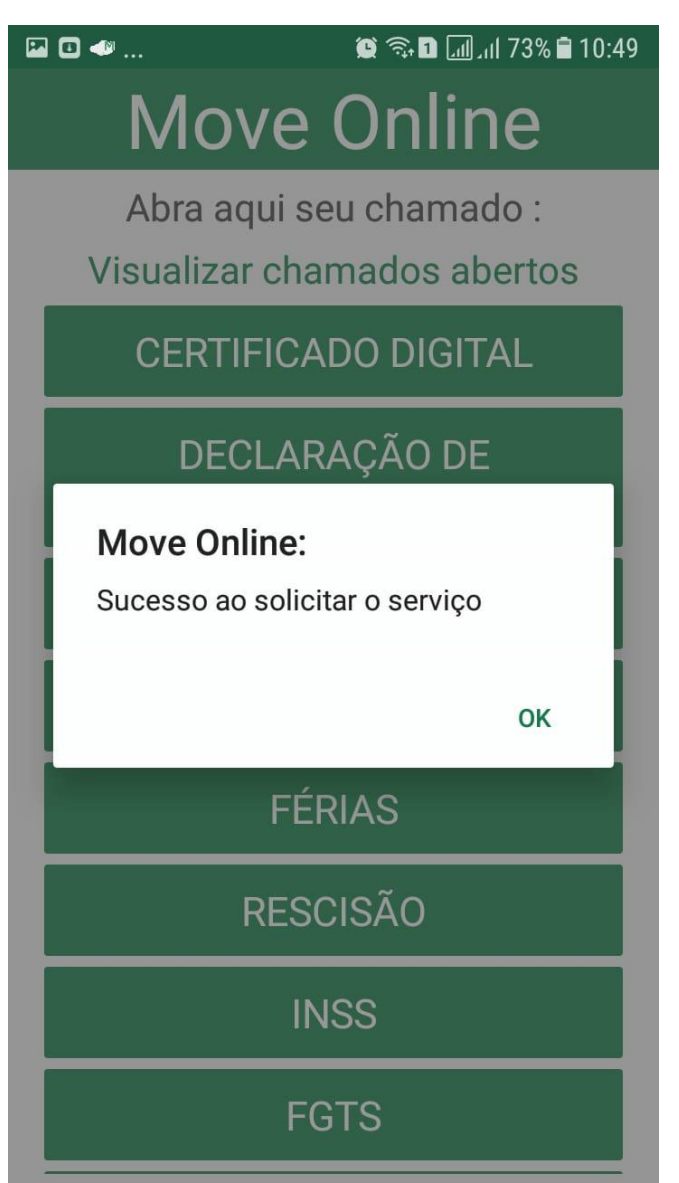

**ABRIR CHAMADO: Clique em VIZUALIZAR CHAMADOS** ABERTOS e acompanhe sua solicitação.

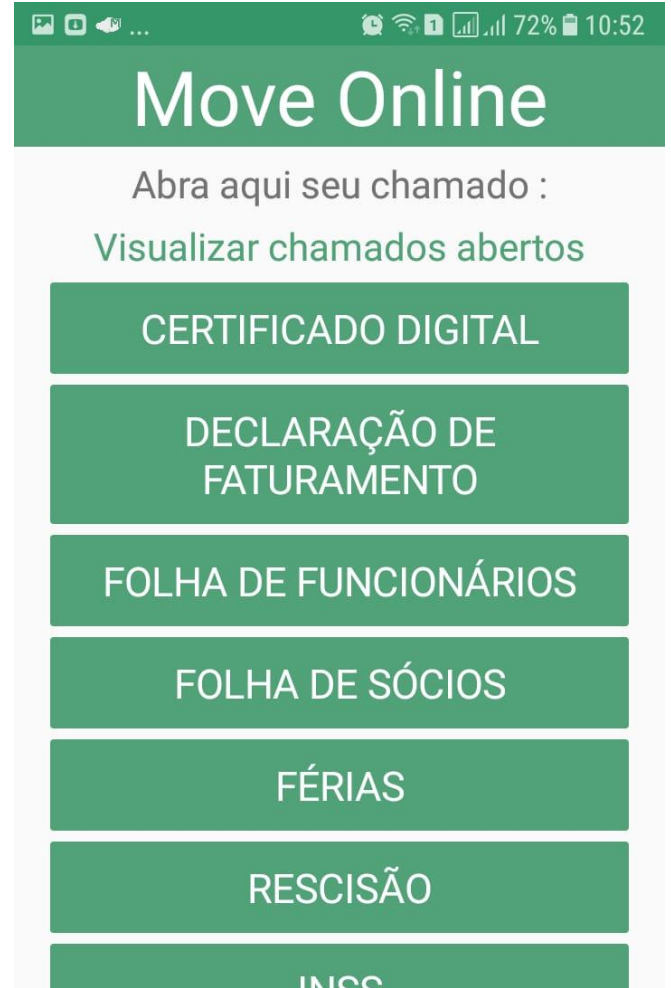

**INSS** 

**FGTS** 

**ABRIR CHAMADO:** Em VIZUALIZAR CHAMADOS **ABERTOS. ACOMPANHAR** você poderá  $\Omega$ ANDAMENTO DO SEU CHAMADO e poderá encerrar caso já tenha solucionado o problema.

**EO +**  $\circledR \circledR \blacksquare$  and 73%  $\blacksquare$  10:49

# **Move Online**

Tipo: Declaração de faturamento

> Data de abertura: 14/05/2019

Prazo de resposta: 16/05/2019

> Status: Em análise

Descrição: Olá preciso, Preciso de uma carta de faturamento para o banco.

# **ENCERRAR**

Tipo: Regularizar mensalidade Data de abertura:

**DOCUMENTOS:** Aqui o cliente **RECEBERÁ SUA FOLHA DE PAGAMENTO DE FUNCIONÁRIO E SÓCIOS, IMPOSTOS DE FOLHA DE PAGAMENTO COMO INSS, FGTS E IRRF, COPIAS DE DECLARAÇÕES ENVIADAS PARA O GOVERNO**. Basta acessar o mês correspondente para acessar o documento. **LEMBRANDO QUE É DEVER DO CLIENTE BAIXAR E FAZER O ARQUIVO DO DOCUMENTO.**

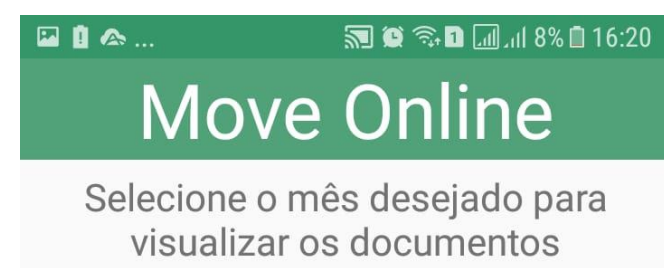

# 04/2019

Exibindo documentos do mes 04/2019

Folha de Socio 042019.pdf **INSS 042019.pdf IRRF 042019.pdf** Recibo de Socios 042019.pdf

# **VOLTAR**

Sempre que um arquivo novo for disponibilizado na plataforma o cliente receberá um E-mail de alerta avisando que o arquivo está disponível para download, basta o cliente acessar a Plataforma Move Online e acessar os arquivos.

**LEMBRETE**: Veja sua caixa de spam e caso o E-mail de alerta da Move Online esteja no spam, altere as configurações do seu E-mail permitindo que a Move Online te envie E-mails.

**DÚVIDAS:** Aqui o cliente envia sua duvidas, perguntas, sugestão ou abre chamados de forma mais detalhada, após o envio nossa equipe irá responder em até 2 dias úteis.

⊗四口 **Move Online** 

Digite aqui sua dúvida ou sugestão

**ENVIAR** 

**VOLTAR** 

ENVIAR DOCUMENTOS: Aqui o cliente poderá enviar seus documentos de forma rápida e fácil direto do seu celular, INCLUSIVE CERTIFICADO DIGITAL.

5 0 6 1 1 1 7 1 6:25 国目公... **Move Online** 

A Move Online conta com uma equipe de especialistas em contabilidade, para atender aos interesses da sua empresa com excelência. Acreditamos que a tecnologia pode ser utilizada para otimizar processos, diminuir custos e gerar resultados econômicos. Nesse Canal você pode enviar arquivos direto do seu celular.

# **ENVIAR DOCUMENTOS**

**VOLTAR** 

MANUAL: Aqui o cliente acessa o manual do aplicativo e o \*\*\*EM BREVE VÍDEO TUTORIAL\*\*\* ensinando cada uma das funções da Plataforma Move Online.

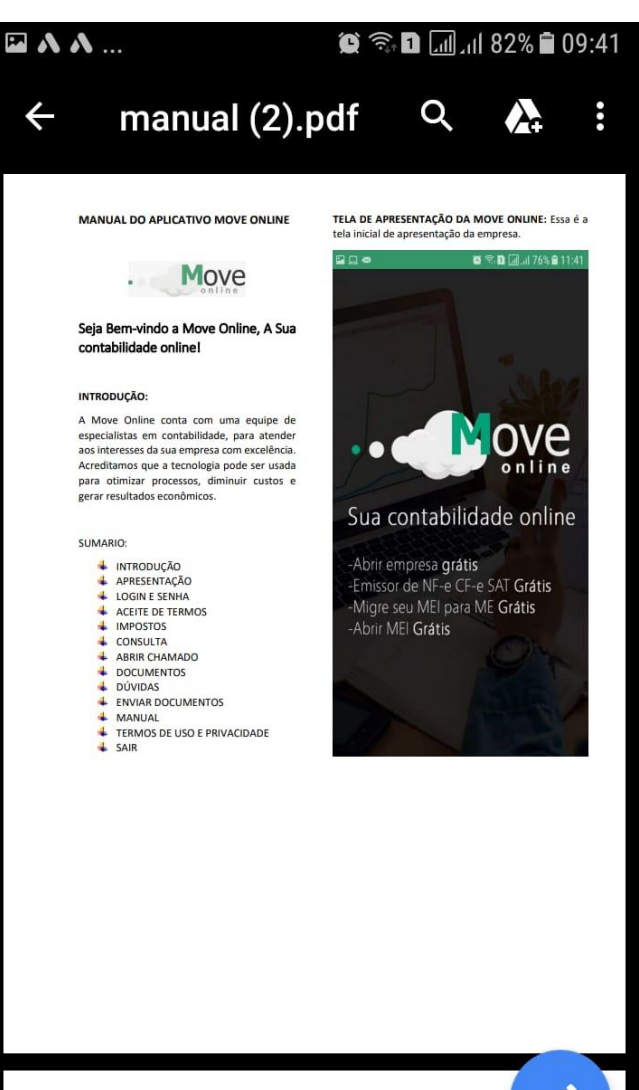

FUNCIONALIDADE DO APLICATIVO MOVE ONLINE:

Login e Senha: Aqui o cliente realiza o login para<br>ACESSAR O APICATIVO E USAR NOSSOS SERVIÇOS, locar o CNPJ ou E-MAIL informado no cadas

ACEITE DOS TERMOS DE USO E<br>PRIVACIDADE: Aquí o cliente Move O e aceitar os termos de uso de nossa pla<br>contabilidade online. **AVISOS E LEMBRETES:** O aplicativo envia lembrete diário para você não esquecer de emitir seus impostos e pagar.

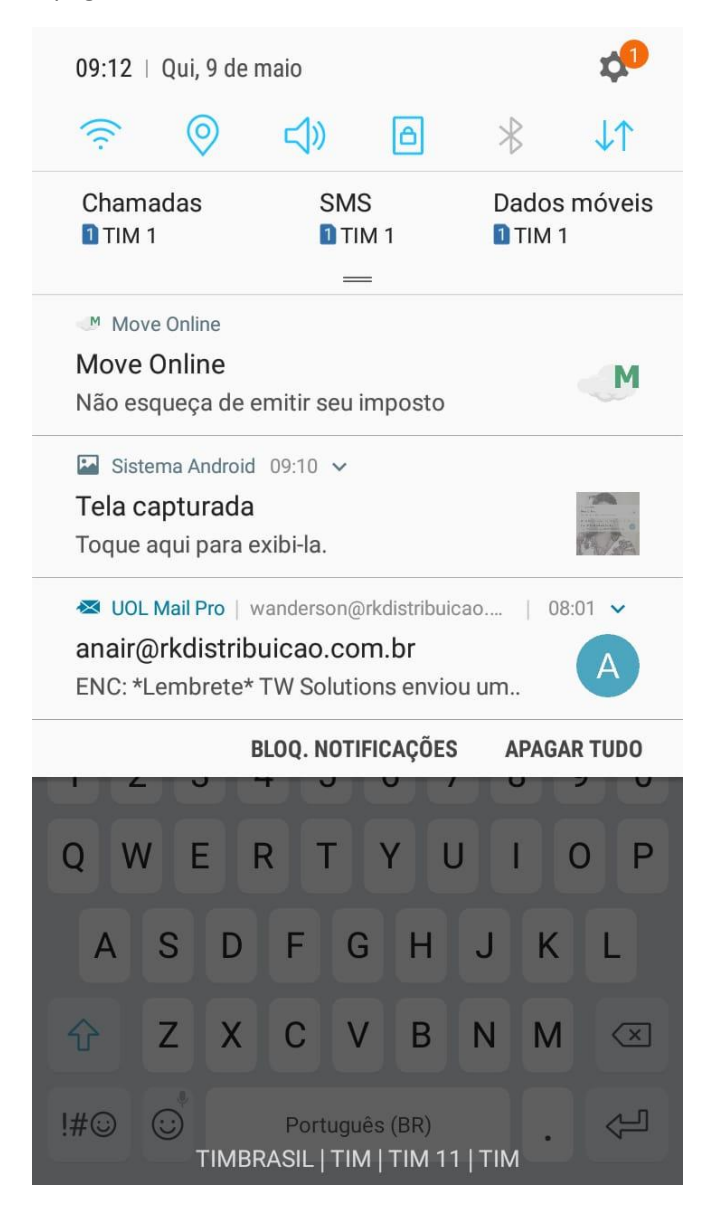

**COMO USAR:** Você recebeu por E-mail as credenciais de acesso para acessar o aplicativo, mas antes de você acessar o aplicativo você irá realizar o seguinte procedimento. Esse procedimento será realizado somente uma vez, depois não precisará mais. Vamos lá!

**1º PASSO:** Você deve acessar as configurações do seu aparelho.

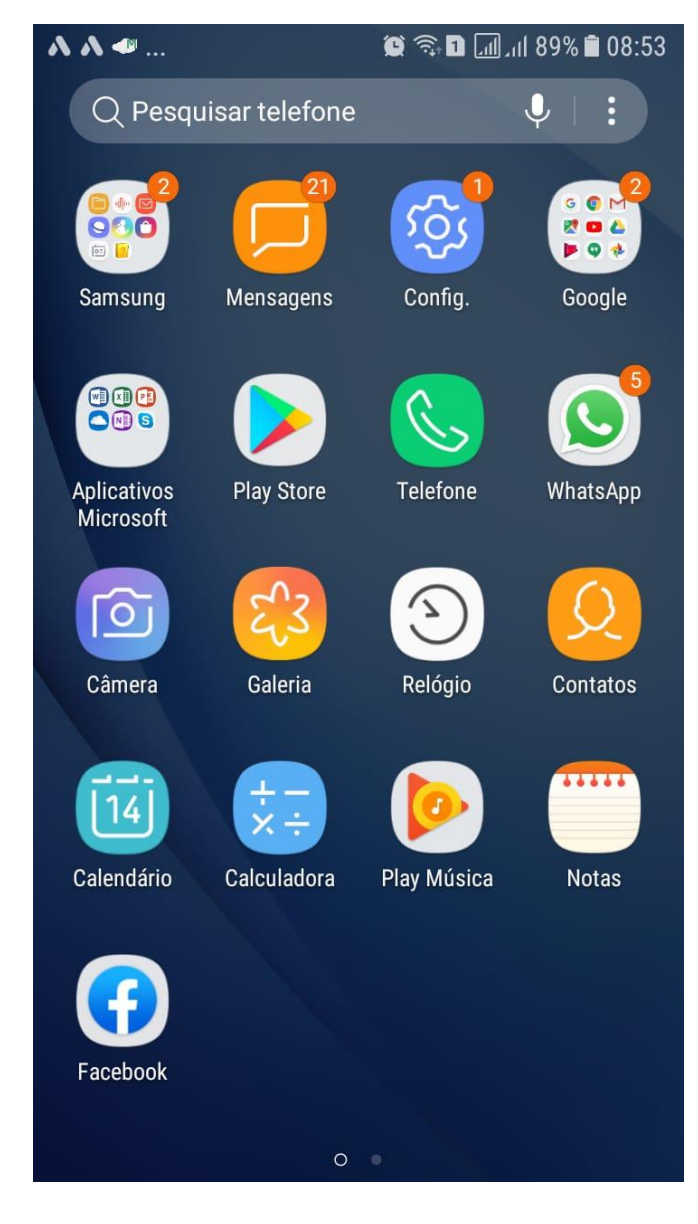

# **2º PASSO:** Acesse no menu configurações **APLICATIVO. 3º PASSO:** Em **APLICATIVOS** acesse o seu navegador

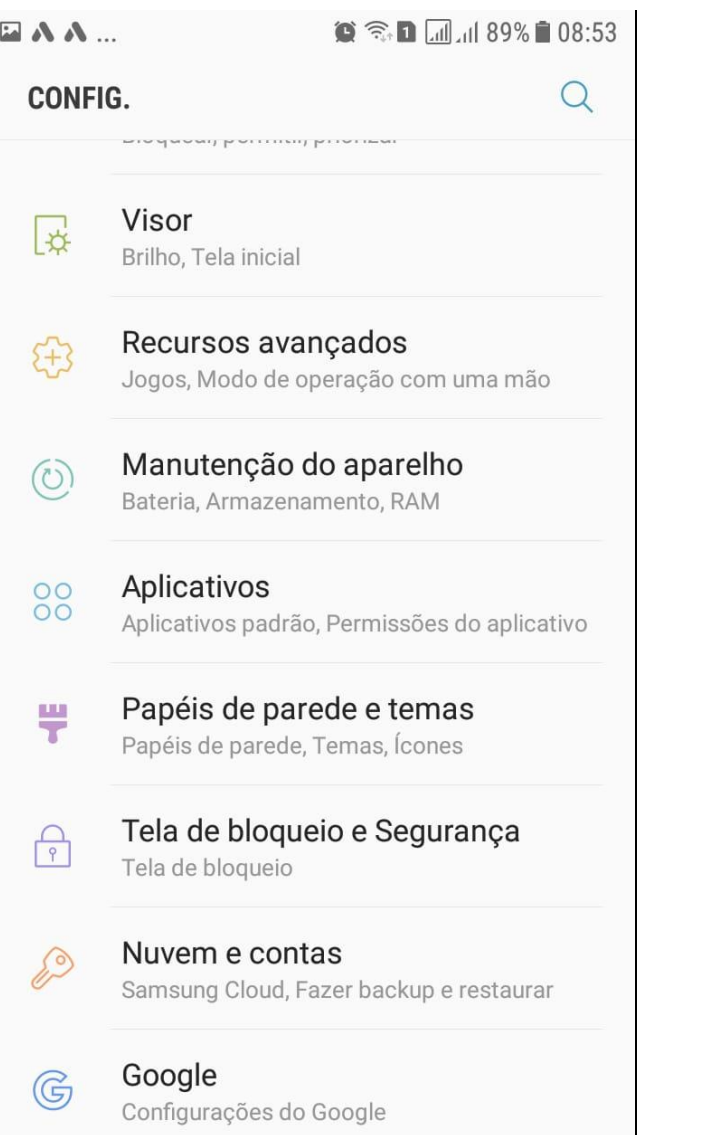

**CHROME.**

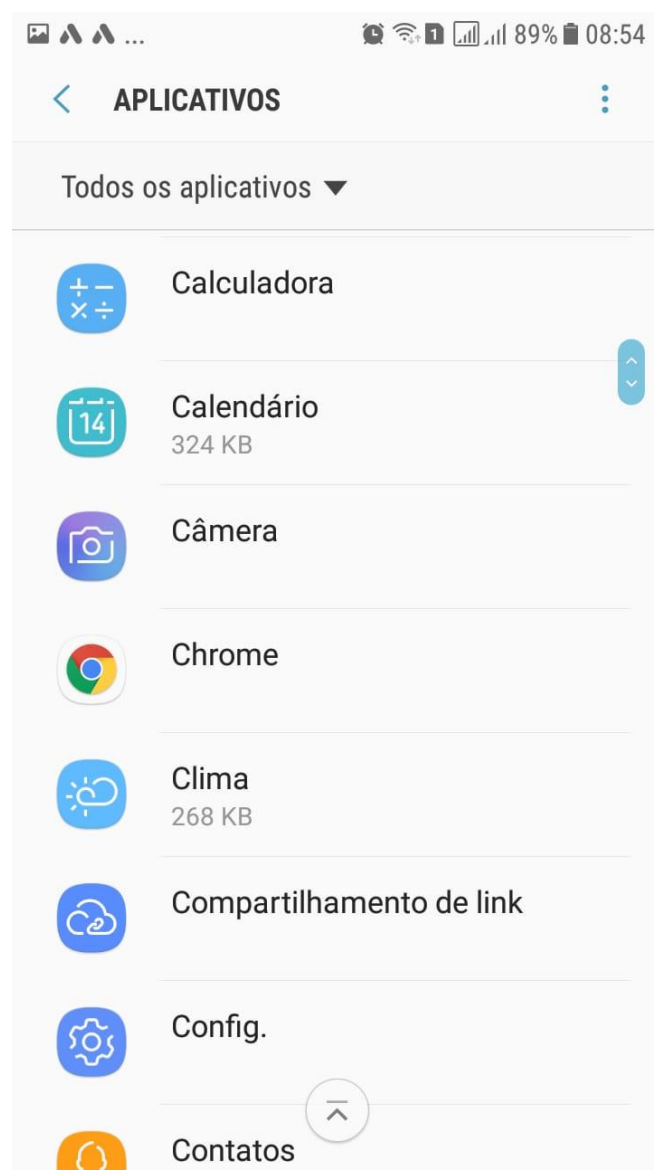

**4º PASSO:** Depois de acessar **CHROME,** você será direcionado para informações do aplicativo, nessa tela você deverá acessar **ARMAZENAMENTO.**

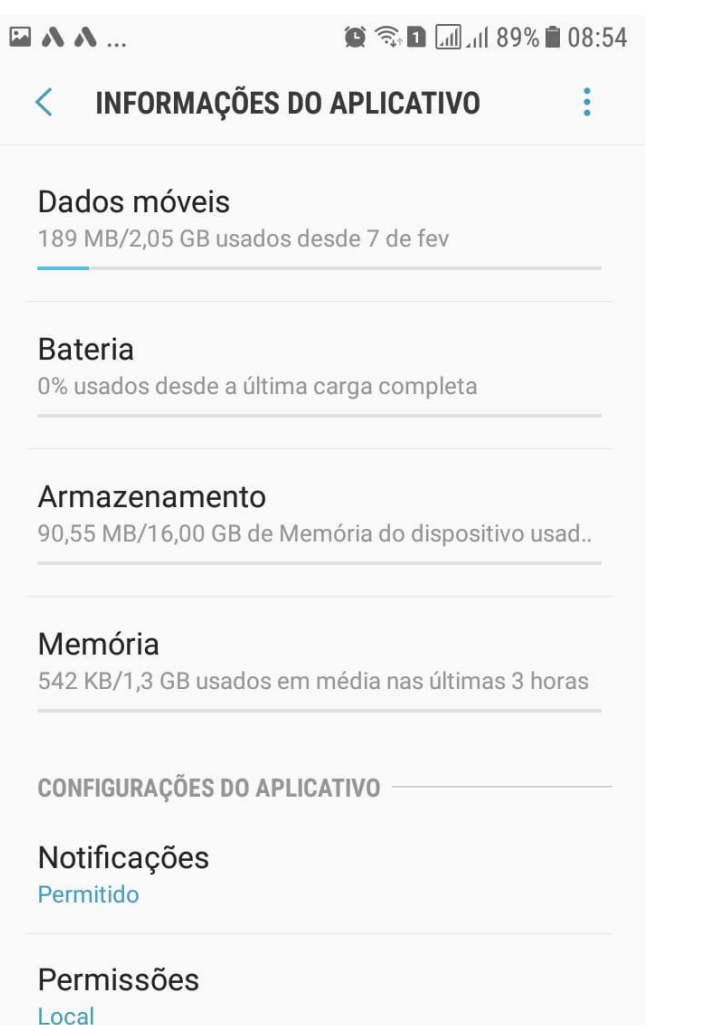

Definir como padrão Definir como padrão

**5º PASSO:** Em **ARMAZENAMENTO** Você deverá acessar **GERENCIAR ARMAZERNAMENTO.**

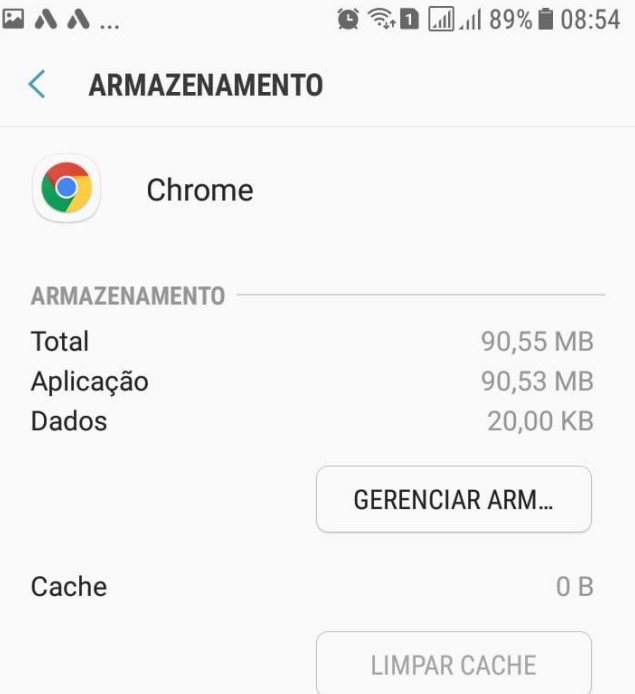

6º PASSO: Em GERENCIAR ARMAZERNAMENTO você deverá acessar LIMPAR TODOS OS DADOS.

## $\blacksquare$   $\Lambda$   $\Lambda$  ...

 $\mathbf{Q} \widehat{\mathbb{R}}$  **D**  $\mathbb{L}$   $\mathbb{L}$  and 89% **D** 08:54

# Armazenamento do Google Ch...

Dados de armazenamento de site que o Chrome não acredita serem importantes (por exemplo, sites sem configurações salvas ou que você não visita com frequência)

Armazenamento sem importância 0 B

# **LIBERAR ESPACO**

Todos os dados de armazenamento de sites, incluindo cookies e outros dados armazenados localmente

Armazenamento do site

 $0B$ 

**GERENCIAR** 

Total de dados utilizados pelo Chrome, incluindo contas, favoritos e configurações salvas

# **LIMPAR TODOS OS DADOS**

7º PASSO: Em LIMPAR TODOS OS DADOS, clique em OK e exclua todos os dados armazenados no seu navegador Chrome.

 $\blacksquare$   $\Lambda$   $\Lambda$  ...  $\odot$   $\widehat{\phantom{a}}$ ,  $\blacksquare$   $\blacksquare$   $\blacksquare$  89%  $\blacksquare$  08:54

Armazenamento do Google Ch...

Dados de armazenamento de site que o Chrome não acredita serem importantes (por exemplo, sites sem configurações salvas ou que você não visita com freguência)

Armazenamento sem importância 0 B

# Excluir dados de apps?

Todos os dados de app do Chrome serão excluídos permanentemente. Isso inclui todos os arquivos, configurações, contas, bancos de dados etc.

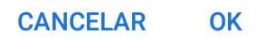

Total de dados utilizados pelo Chrome, incluindo contas, favoritos e configurações salvas

**LIMPAR TODOS OS DADOS** 

**8º PASSO:** Volte para as Informações **APLICATIVO** e acesse **DEFINIR COMO PADRÃO.**

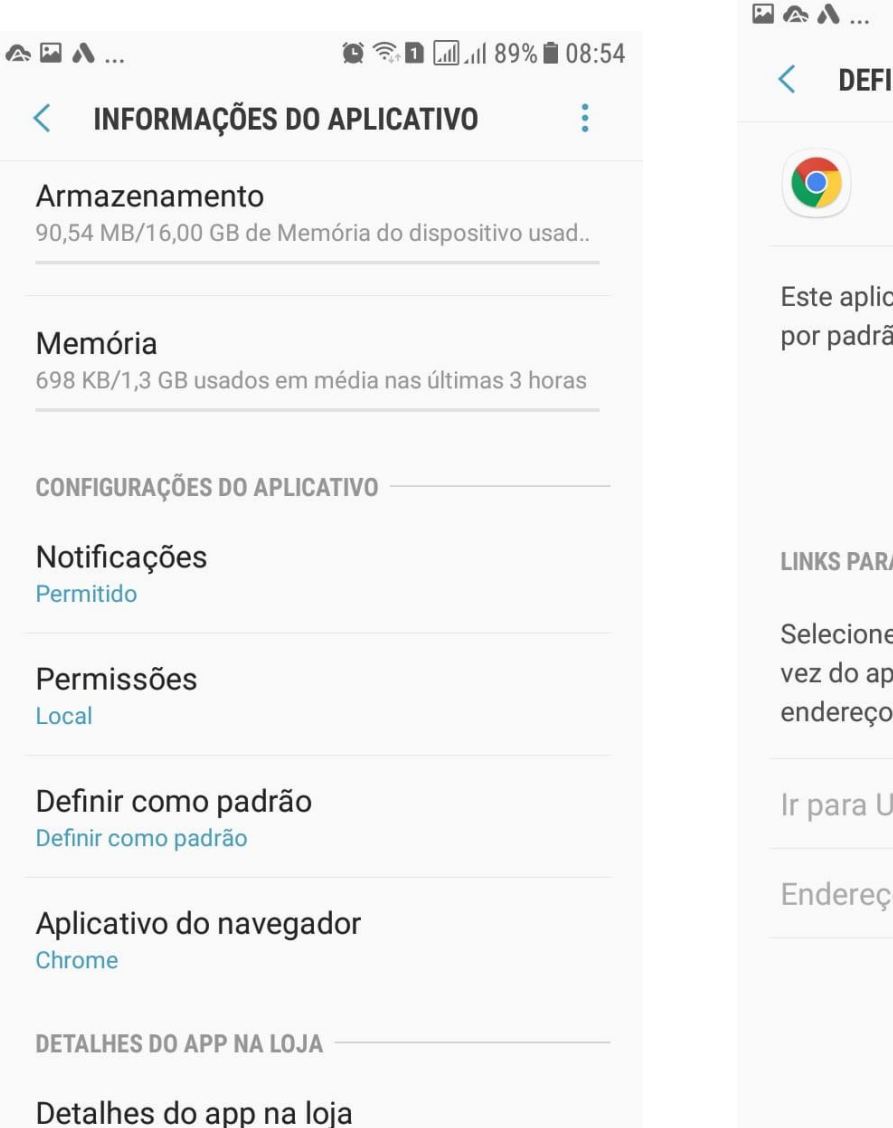

App baixados da Google Play Store

**8º PASSO:** Em **DEFINIR COMO PADRÃO** acesse **LIMPAR PADRÕES.**

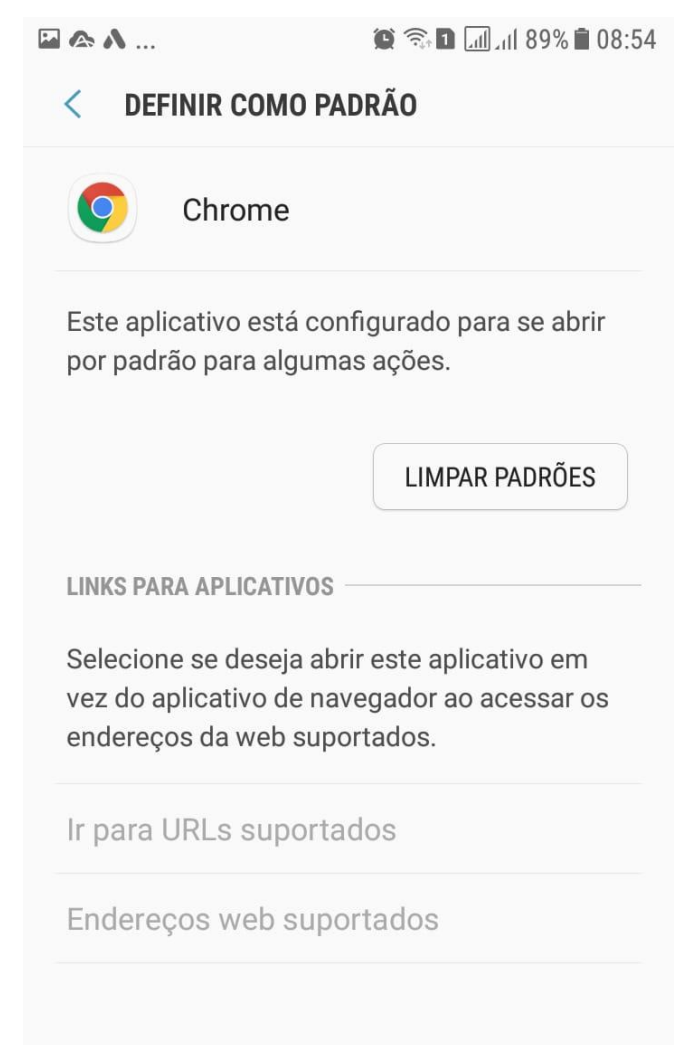

9º PASSO: Volte para as Informações APLICATIVO e acesse APLICATIVO DO NAVEGADOR

 $\Box$   $\triangle$   $\Lambda$  ...

 $\bullet$   $\circledast$   $\bullet$   $\blacksquare$   $\blacksquare$   $\blacksquare$  89%  $\blacksquare$  08:54

 $\ddot{\cdot}$ 

#### **INFORMAÇÕES DO APLICATIVO**  $\overline{\left\langle \right\rangle }$

## Armazenamento

90,55 MB/16,00 GB de Memória do dispositivo usad..

## Memória

698 KB/1,3 GB usados em média nas últimas 3 horas

**CONFIGURAÇÕES DO APLICATIVO** 

### Notificações Permitido

Permissões Local

# Definir como padrão

Nada definido como padrão

## Aplicativo do navegador Nada definido como padrão

**DETALHES DO APP NA LOJA** 

# Detalhes do app na loja

App baixados da Google Play Store

10º PASSO: Em APLICATIVO DO NAVEGADOR, defina o Chrome como seu aplicativo padrão.

 $\bullet$   $\circledR$   $\blacksquare$   $\blacksquare$  84%  $\blacksquare$  09:32  $\blacksquare$   $\triangle$   $\Lambda$  ...

 $\overline{\left( \right. }%$ **APLICATIVO DO NAVEGADOR** 

Selecione seu aplicativo padrão de navegação.

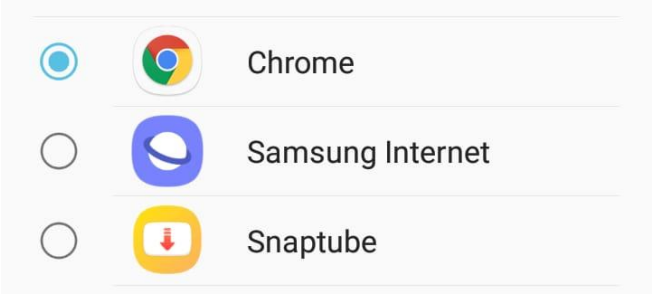

**11º PASSO:** Faça o download do aplicativo Move Online Contabilidade no **GOOGLE PLAY.**

 $\Box \wedge \wedge ...$  $\bullet$   $\circledcirc$   $\bullet$   $\Box$   $\Box$  87%  $\bullet$  09:01  $\leftarrow$  $Q$  $\ddot{\bullet}$ 

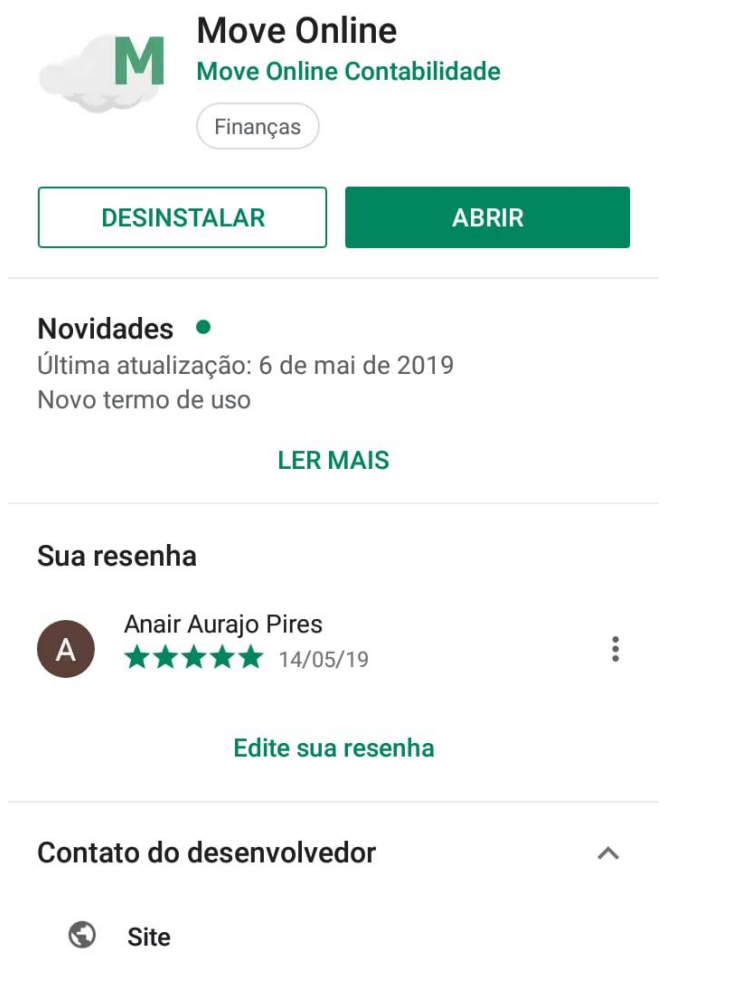

**12º PASSO:** Acesse o **APLICATIVO MOVE ONLINE** e siga os passos a seguir para fazer o download de todos os arquivos disponíveis na PLATAFORMA.

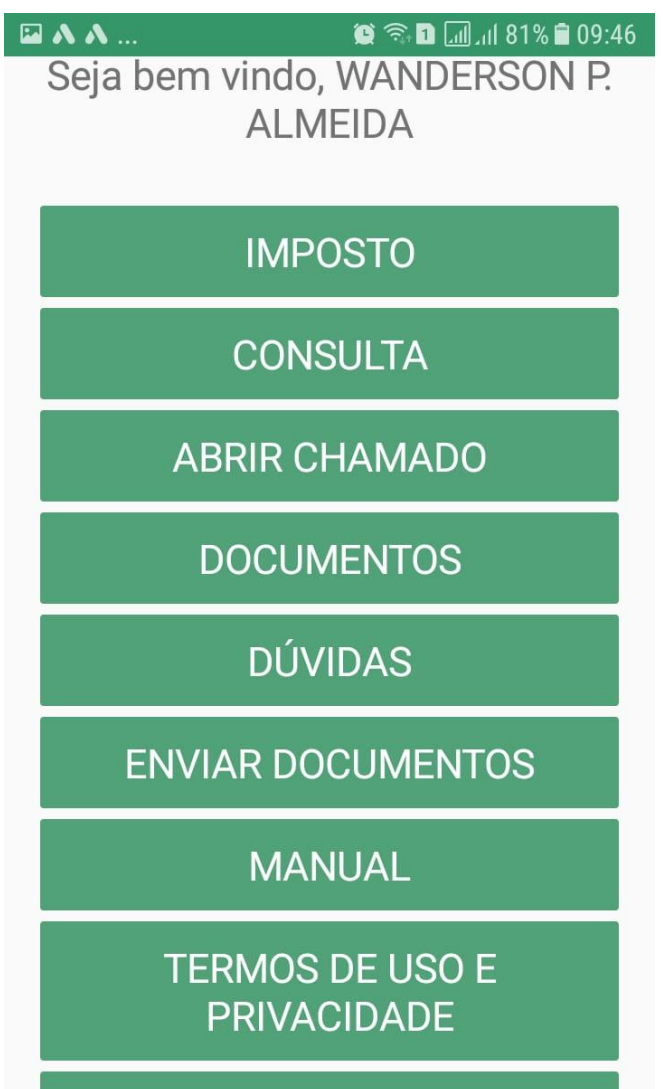

**SAIR** 

**13º PASSO:** Acesse o arquivo que você deseja na PLATAFORMA, como por exemplo: **MANUAL, TEMOS DE ADESÃO E PRIVACIDADE E ETC.**

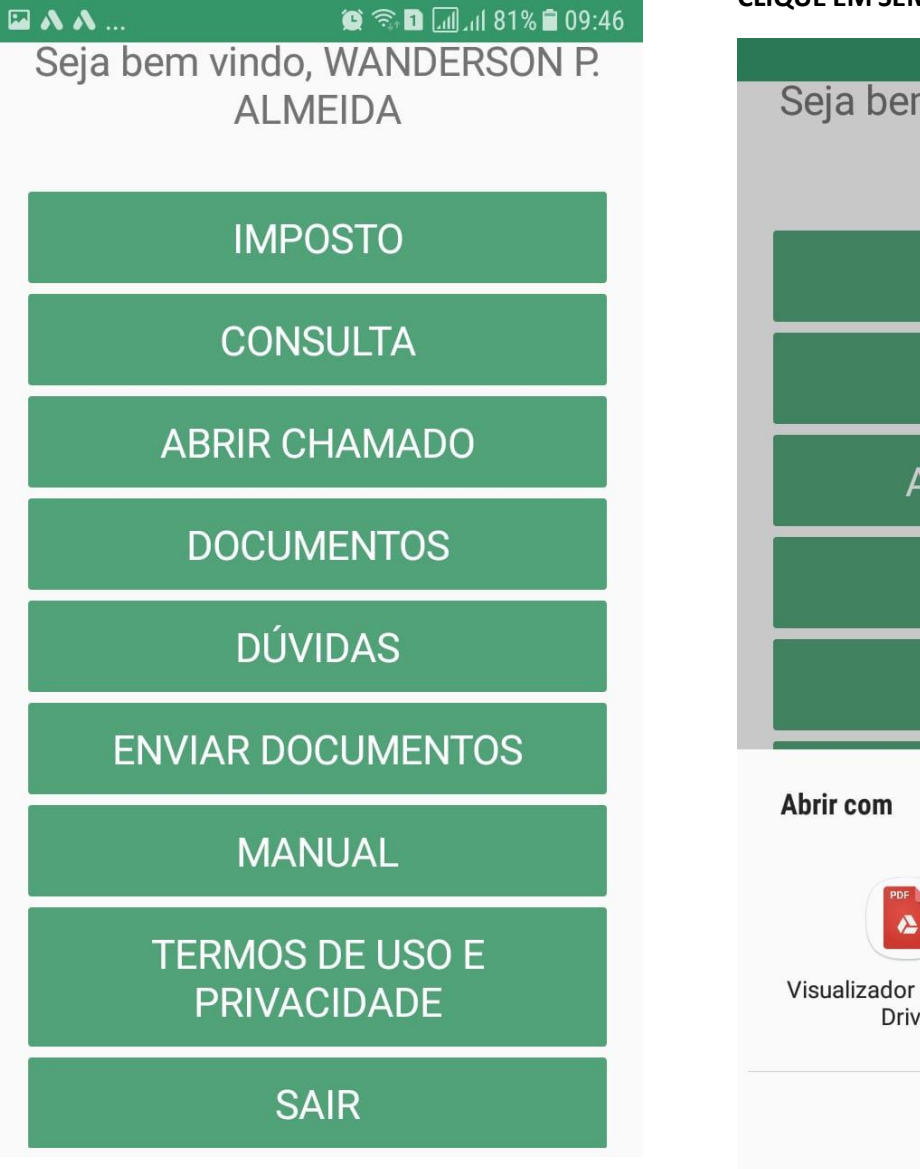

**14º PASSO:** Após você escolher o arquivo e acessar o item clicando, você será direcionado a tela abaixo onde você deverá escolher o **NAVEGADOR CHROME E CLIQUE EM SEMPRE** para fazer o download do arquivo.

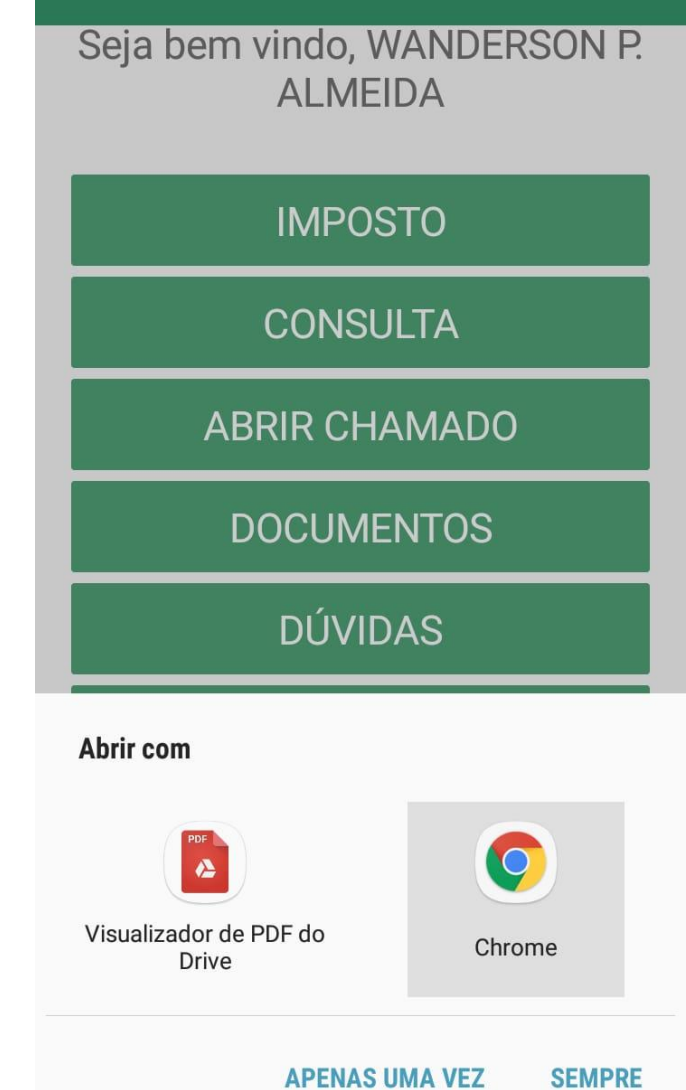

15º PASSO: Clique em ACEITAR E CONTINUAR quando aparecer essa tela.

 $\blacksquare$   $\blacktriangle$   $\Lambda$  ...

 $\odot$   $\widehat{\mathbb{R}}$  **D**  $\Box$   $\Box$  83% **0** 09:39

15º PASSO: Essa tela é opcional você aceitar ou não esse serviço, clique me PROXIMO para continuar.

# Bem-vindo ao Google Chrome

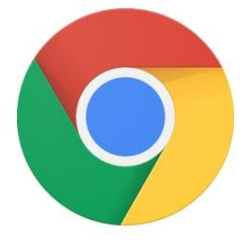

Ao usar este aplicativo, você concorda com os Termos de Serviço e com o Aviso de Privacidade.

Ajude a melhorar o Chrome. Envie

 $\blacktriangledown$ estatísticas de uso e relatórios de falhas ao Google.

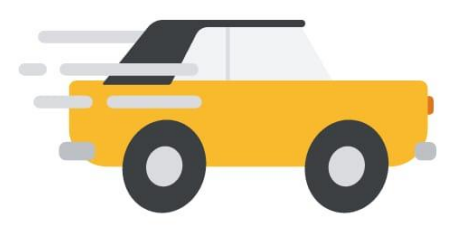

Navegue com mais rapidez. Use

menos dados.

Com o Modo Lite, as páginas são carregadas mais rapidamente no Chrome, e há uma economia de dados de até 60 por cento. A tecnologia de nuvem do Google otimiza as páginas visitadas.

Modo Lite ativado

 $\blacksquare$   $\Lambda$   $\Lambda$  ...

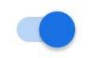

Aceitar e continuar

Próxima

16º PASSO: Escolha a conta que será usada e clique em continuar.

 $\blacksquare$  A A  $\blacksquare$ 

 $\odot$   $\widehat{\mathbb{R}}$  D  $\Box$   $\Box$  82%  $\Box$  09:40

## 17º PASSO: Clique em OK, ENTENDI apareça essa tela.

### $\circledR \circledR \cdot \blacksquare$  and 82%  $\bullet$  09:41

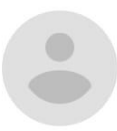

 $\blacksquare$   $\Lambda$   $\Lambda$  ...

# Olá, Move moveonline

marketingmoveonline@gmail.com

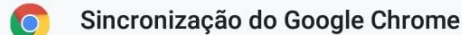

Seus favoritos, histórico, senhas e outras configurações serão sincronizados com sua Conta do Google para que seja possível usálos em todos os seus dispositivos

### G

## Personalizar os serviços do Google

O Google pode usar seu histórico de navegação para personalizar a Pesquisa Google, os anúncios e outros serviços nossos

Gerenciar a sincronização e a personalização do Chrome em Configurações

**Desfazer** 

Ok, entendi

# Fazer login no Google Chrome

Faça login com sua Conta do Google para ter seus favoritos, histórico, senhas e outras configurações em todos os seus dispositivos.

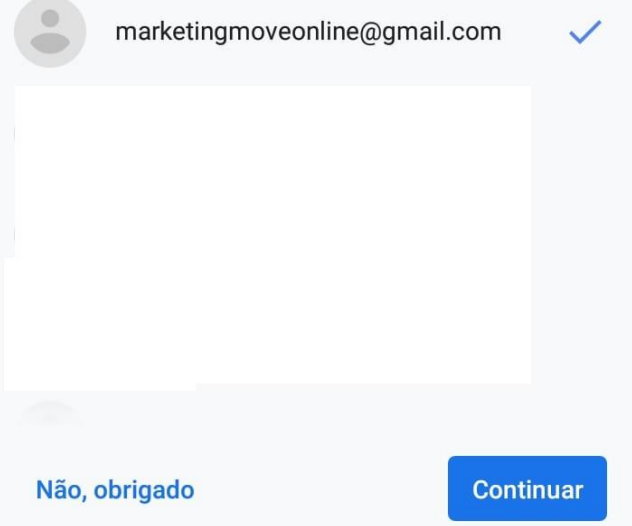

### **18º PASSO:** Clique em **CONTINUAR.**

### **19º PASSO:** clique em **PERMITIR**

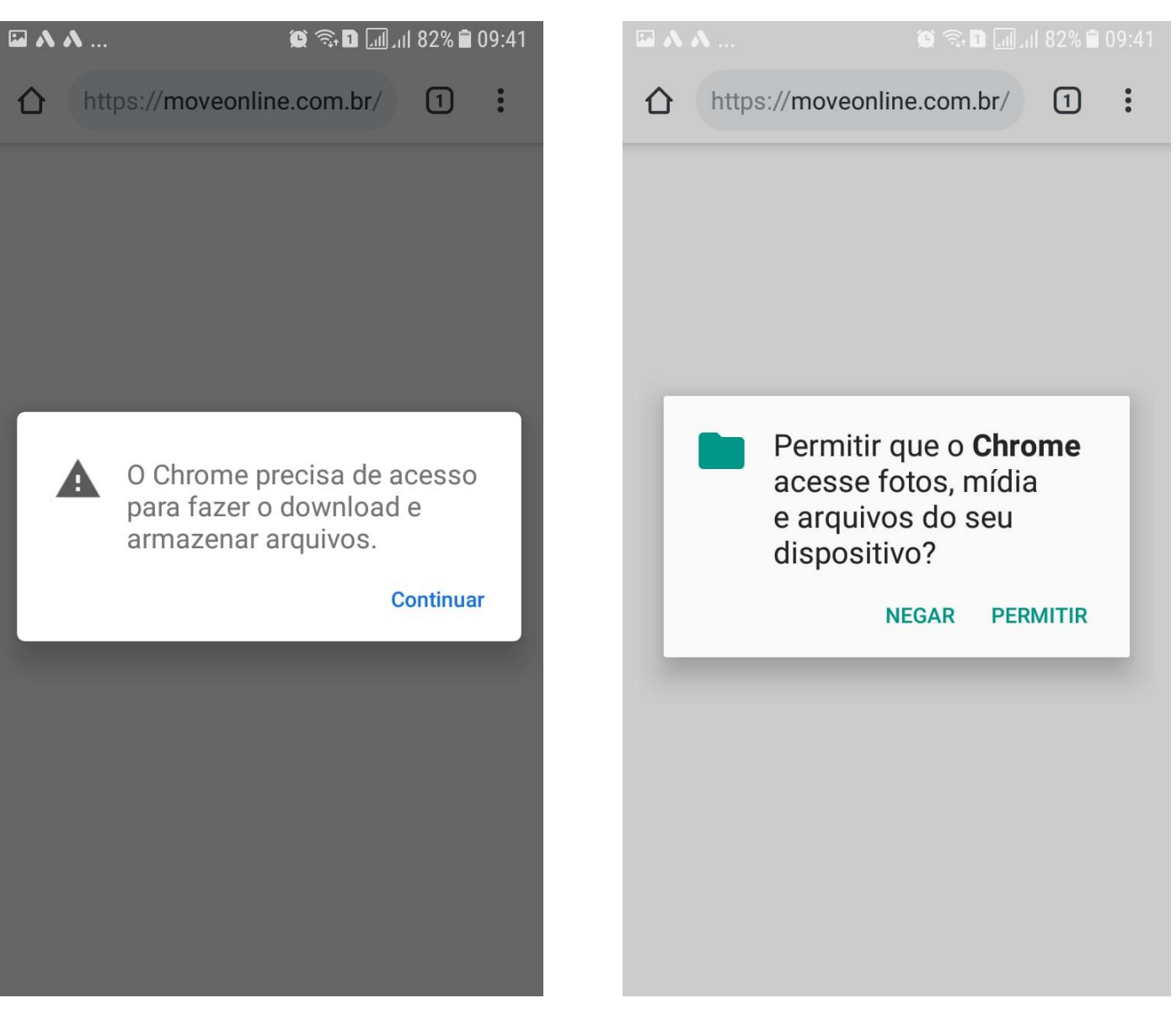

**20º PASSO:** Escolha a pasta onde serão armazenados os arquivos e clique em **FAZER DOWNLOAD.**

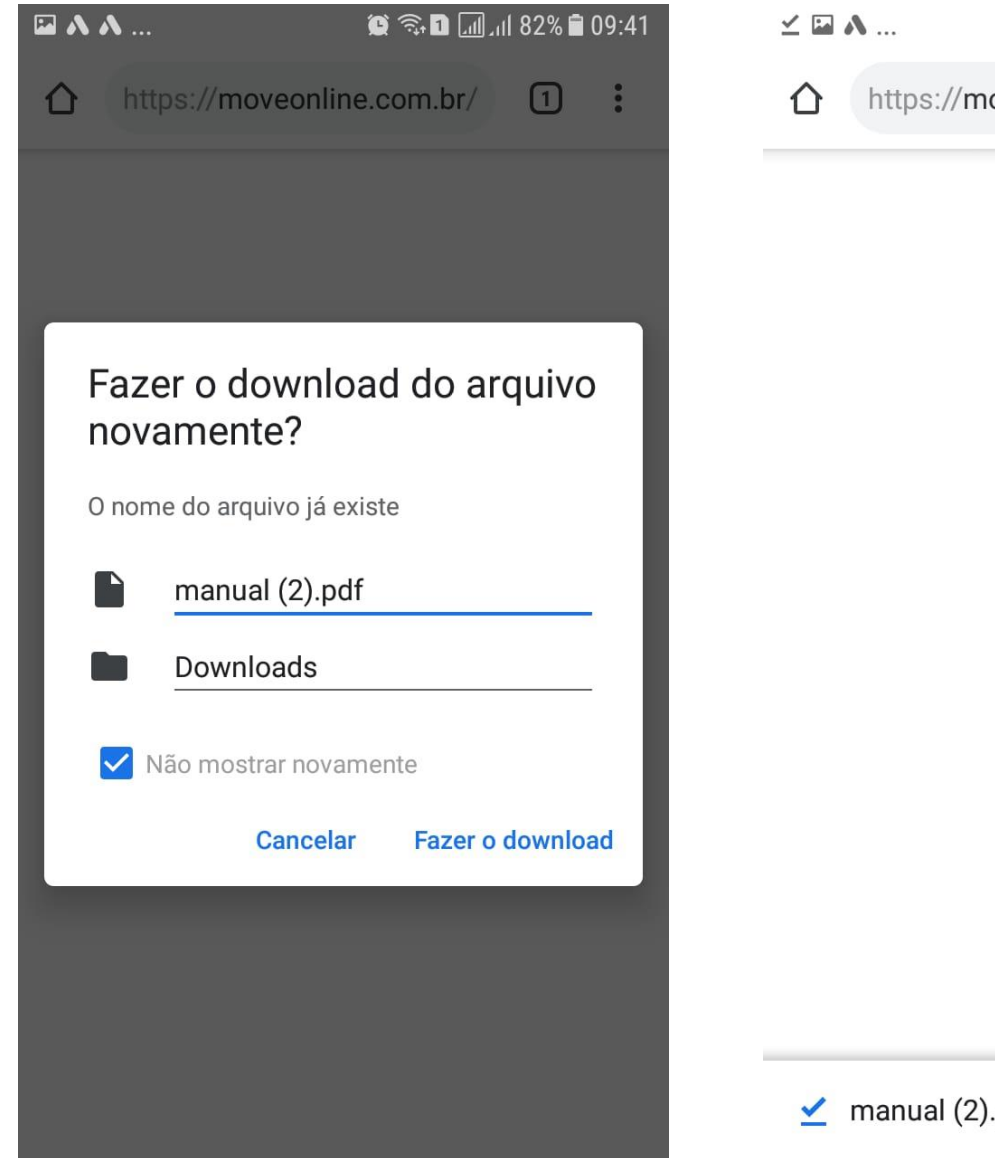

**21º PASSO:** Clique em abrir no rodapé inferior da página.

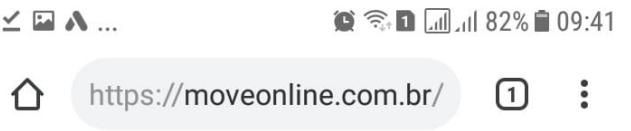

 $\angle$  manual (2).pdf. Abrir

 $\times$ 

**22º PASSO:** O arquivo aparecerá no rodapé do seu aparelho para você acessar, fazer download, imprimir, enviar por e-mail ou WhatsApp quantas vezes quiser.

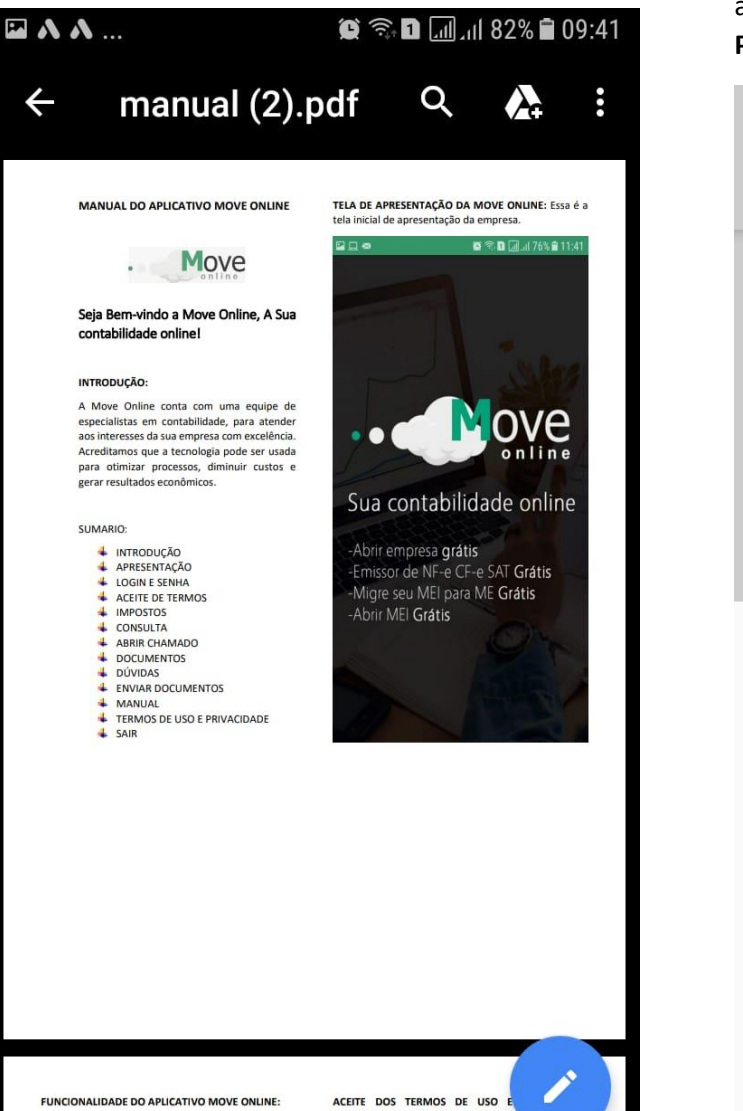

ACEITE DOS TERMOS DE USO E<br>PRIVACIDADE: Aquí o cliente Move Or

e aceitar os termos de uso de nossa plata<br>contabilidade online.

**FUNCIONALIDADE DO APLICATIVO MOVE ONLINE:** 

Login e Senha: Aqui o cliente realiza o login para<br>ACESSAR O APICATIVO E USAR NOSSOS SERVIÇOS,

basta colocar o CNPJ ou E-MAIL informado no cadastro

**23º PASSO: ESSE PROCEDIMENTO SERÁ FEITO SOMENTE UMA VEZ,** após realizar o procedimento sempre que você acessar os arquivos da plataforma, aparecerá da seguinte maneira **SEMPRE CLIQUE EM PDF** para acessa-los.

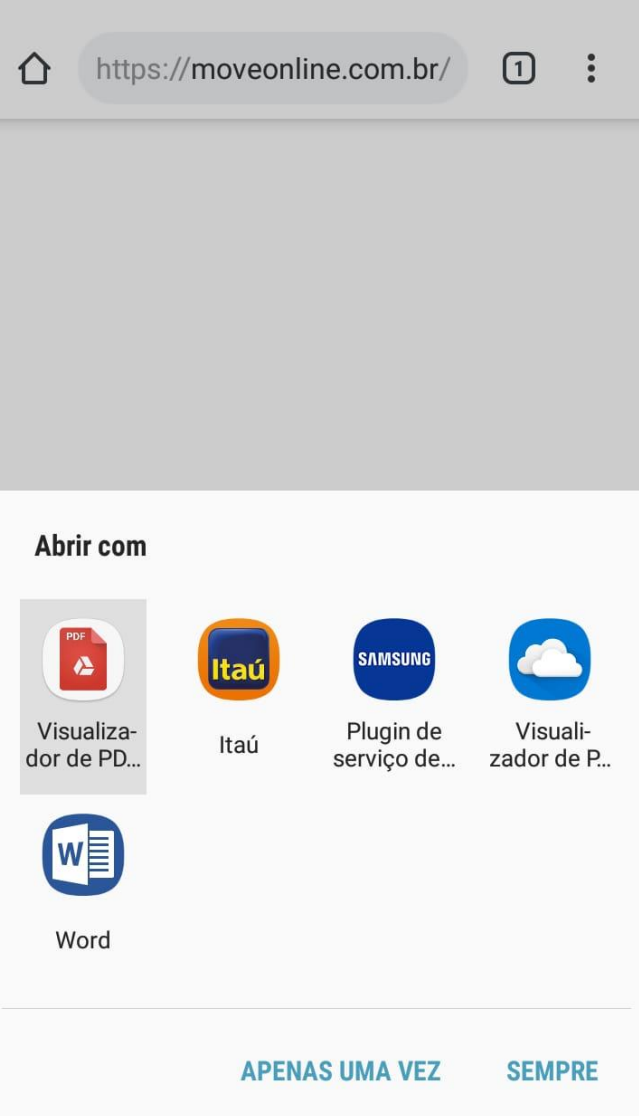

# **24º PASSO: CASO VOCE TENHA ESCOLHIDO A OPÇÃO**

**SEMPRE,** quando você acessar os arquivos na Plataforma aparecerá da seguinte maneira.

Faça o download e acesse o arquivo quantas vezes quiser.

 $Y = M$  $\bullet \quad \text{and} \quad \text{75\%} \quad 10:26$ 

 $\ddot{\cdot}$ 

https://moveonline.com.br/  $\sqrt{3}$ 

# Louvado Seja Deus. Deus é Fiel!

↓ Quer fazer o download do arquivo  $\times$ termosuso.pdf novamente?

**Cancelar** 

**Fazer o download**